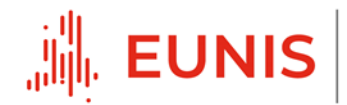

# How to check your WiFi security

(Windows 10 / MacOSX / Android)

#### Introduction: What is the problem?

Few people are certain when asked about the security protocol that is used on the wireless home network. If you are using an open or unsecured WiFi to work, there is a risk that others may get access to your personal data or sensitive work documents.

There are several different security protocols:

- Open (No security whatsoever, definitely needs other solution, e.g. VPN)
- WPS (Prefer not to use this, disable if possible)
- WEP (Unsafe, definitely needs VPN)
- WPA + AES (Uncertain, depending on VPN)
- WPA2 + AES (Safe enough, **recommended**)
- $\triangleright$  In short, the security of your WiFi network should be WPA2 + AES.

#### Windows 10

In Windows 10, you will find the WiFi connection icon on the taskbar. Click it, and then click Properties under your current WiFi connection. Scroll down and look for WiFi details under Properties. Below there, look for the security type, which shows the WiFi protocol / security.

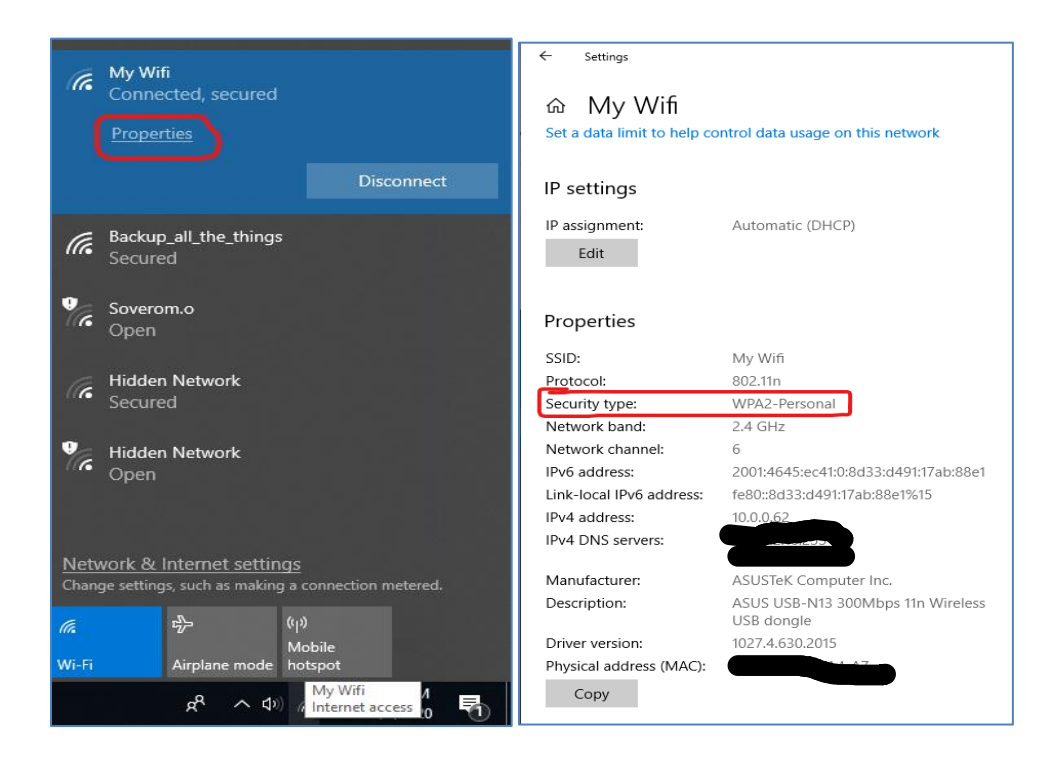

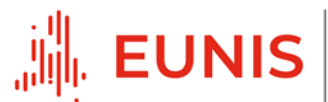

## **MacOSX**

Checking the WiFi security type on macOS is very easy. Hold down the option key and click on the WiFi icon in the toolbar. It will display your network details, including what type of security you have.

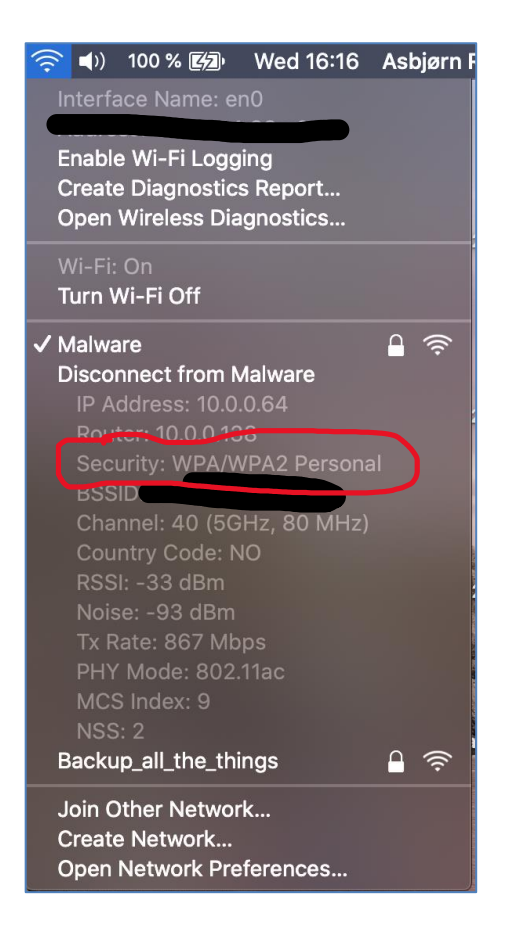

## iPhone/iPad

Unfortunately, there is no way (yet that we know of) in iOS to check the quality of your WiFi security (security protocol). If you want to check WiFi security, the best option is to either use a computer or log on to the router over the phone. You can also install an app such as Network [Analyzer](https://apps.apple.com/us/app/network-analyzer/id562315041#?platform=iphone) to find the security protocol you are using.

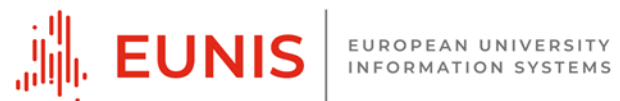

## Android

Go to Settings and then open Connections and then WiFi. Select the WiFi name you are connected to and see the details by tapping the gear to the right of network names. Here you see what type of security the connection has. Note that this recipe may vary slightly depending on which android device you have.

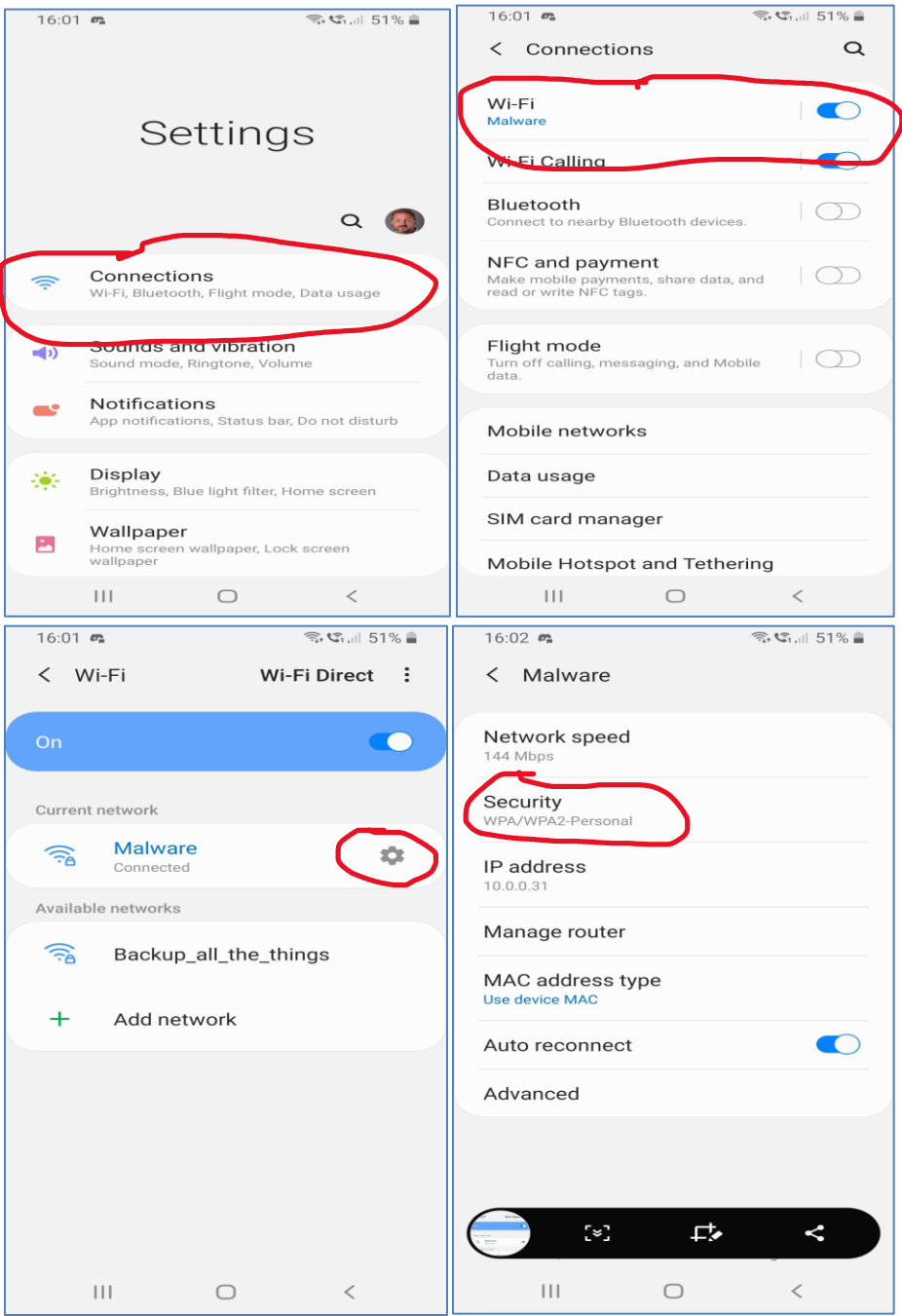